## **TATA CARA MENGERJAKAN PTS DARING PADA LMS DE BRITTO TAHUN AJARAN 2020/2021 SMA KOLESE DE BRITTO**

1. Pertama silahkan login pada LMS DE BRITTO [\(https://belajar.debritto.sch.id/\)](https://belajar.debritto.sch.id/) seperti biasanya.

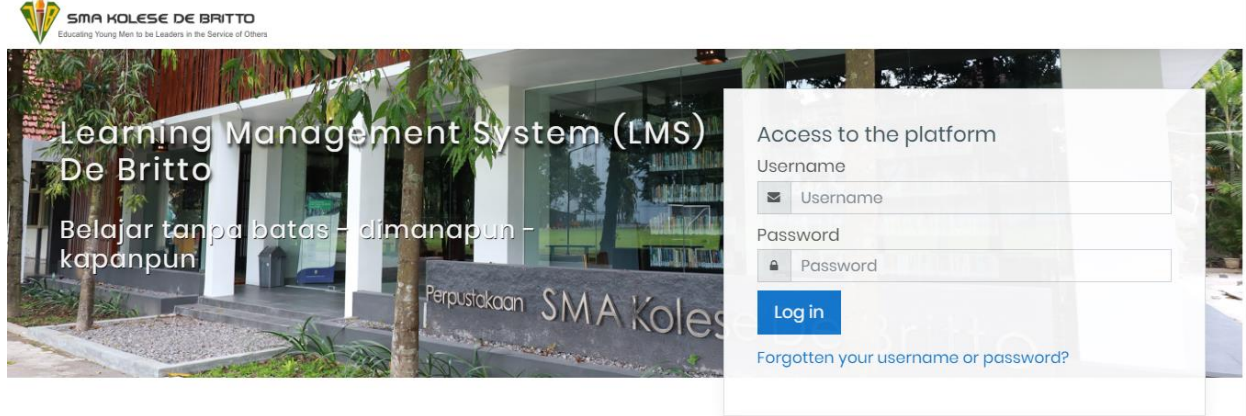

2. Setelah berhasil login pada bagian menu sidebar samping kiri pilih menu **My Course** lalu pilih course yang terdapat kode keterangan "2021-PTS", atau bisa juga pada bagian **Course overview** pada tab Timeline silahkan pilih "PTS ("MATA PELAJARAN KELAS")" seperti pada gambar di bawah ini.

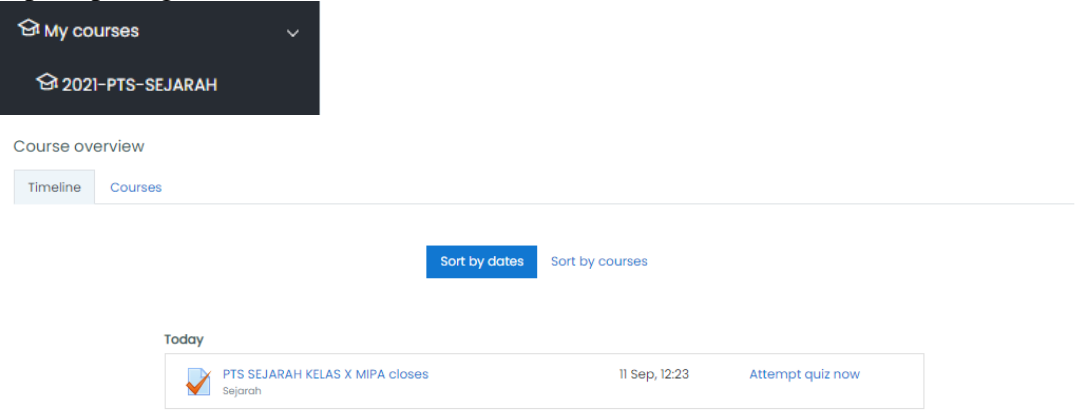

3. Lalu pilih PTS sesuai klik **Attempt quiz now.**

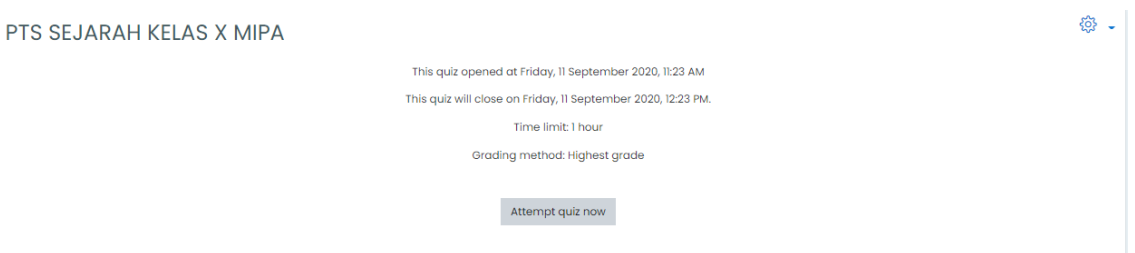

4. Setelah soal muncul silahkan mulai mengerjakan dengan cermat dan teliti, pilihlah jawaban yang benar.

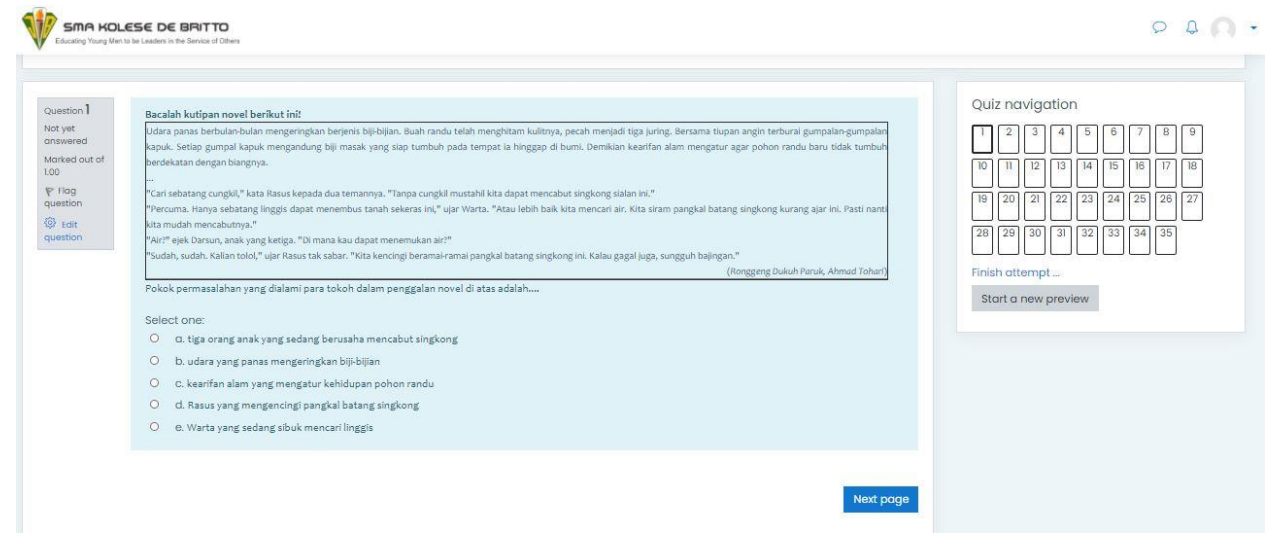

5. Dibagian samping soal terdapat menu **Quiz navigation**, yang berfungsi untuk menuju ke halaman soal nomor berapa, serta sebagai penanda bahwa jabawan telah terisi atau masih kosong seperti pada gambar dibawah ini.

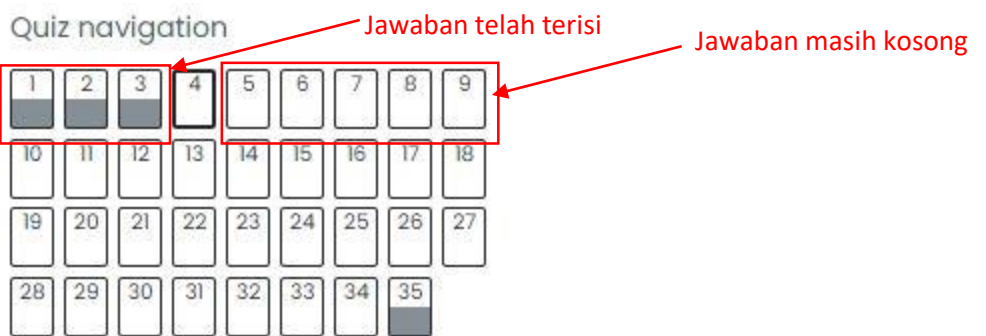

6. Selalu perhatikan batas waktu ("**Time left"**) di bagian menu kanan layar, karena apabila batas waktu tersebut telah habis maka selesai atau tidak anda mengerjakan kuis tersebut, sistem akan men-*submit* jawaban anda secara otomatis dan dianggap telah selesai mengerjakan PTS.

Time left 0:54:41

7. Jika jawaban telah terisi semua silahkan klik **Finish attempt.**

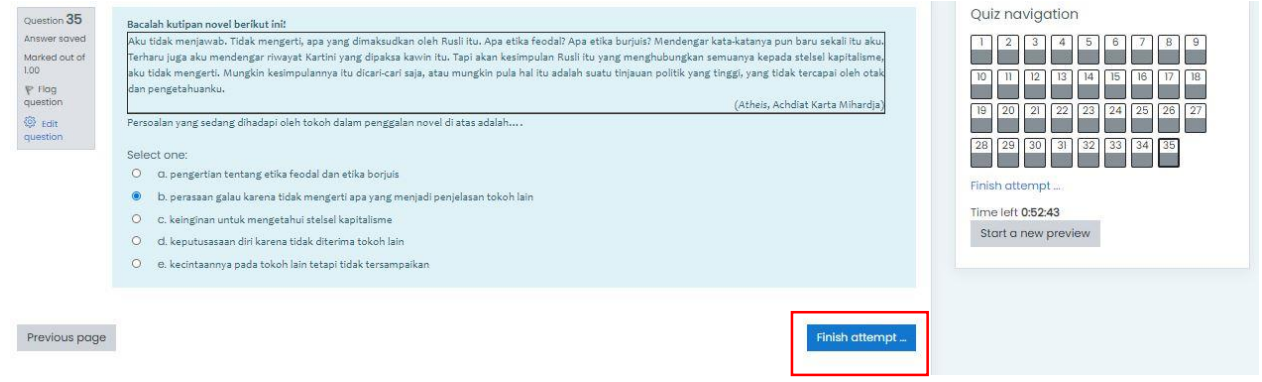

8. Lalu akan muncul keterangan jawaban anda telah terisi atau masih kosong.

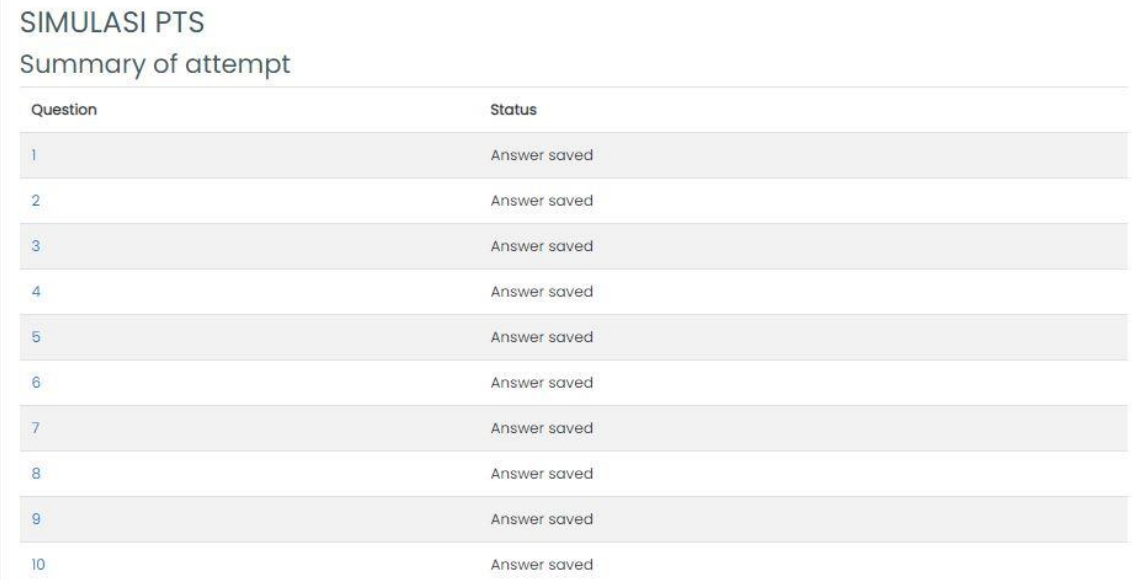

9. Setelah itu pada bagian paling bawah terdapat 2 pilihan tombol, yaitu **Return to attempt**  dan **Submit all and finish**. **Return to attempt** digunakan untuk kembali ke halaman kuis apabila anda masih ragu – ragu dengan jawaban anda, apabila anda sudah yakin dengan jawaban anda silahkan pilih **Submit all and finish.**

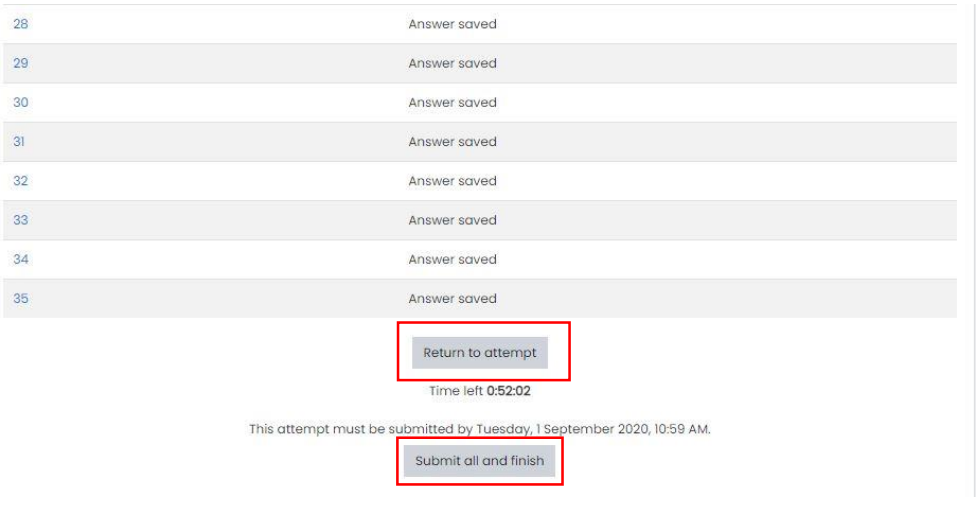

 Sleman, 11 September 2020 Wakasek Ur. Kurikulum H. Heri Istiyanto, S.Si., M.Kom.